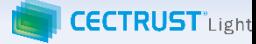

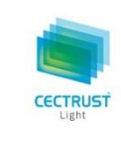

# CECTRUST-Light ご利用申請の手引書 **シーイーシー トラスト ライト**

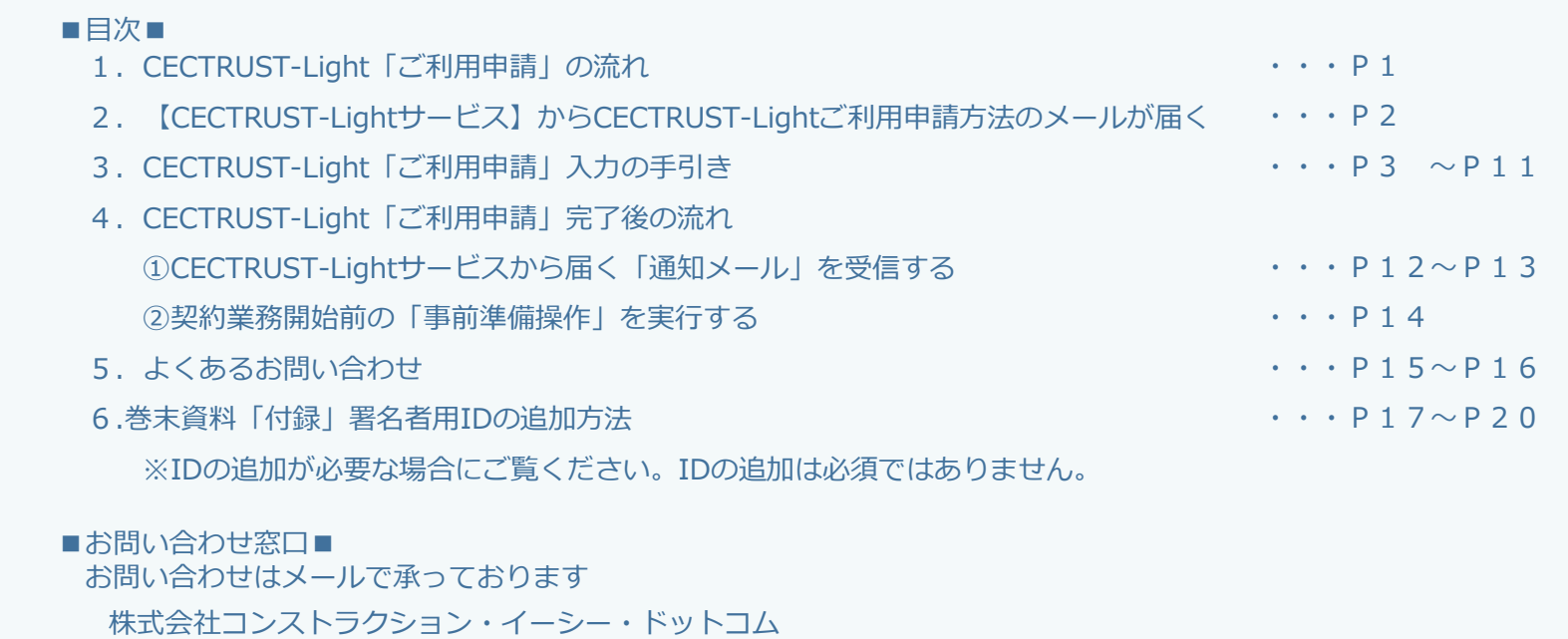

CECTRUST-Lightサービス担当 Eメール:help-light@construction-ec.com

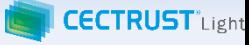

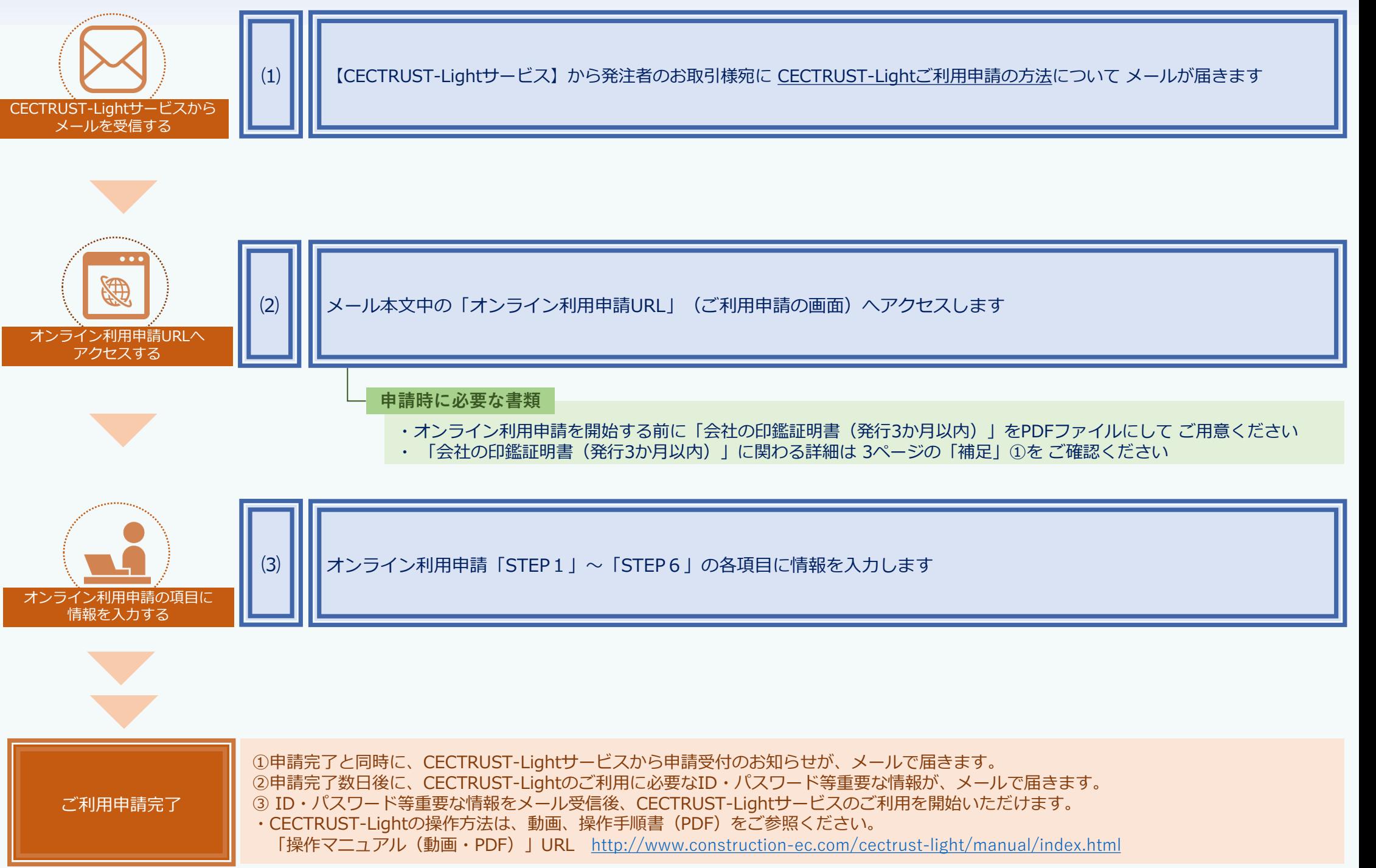

**2. 【CECTRUST-Lightサービス】から CECTRUST-Lightご利用申請方法のメールが届く**

![](_page_2_Picture_1.jpeg)

-2-

![](_page_2_Picture_151.jpeg)

**3. CECTRUST-Light「ご利用申請」入力の手引き**

![](_page_3_Picture_1.jpeg)

![](_page_3_Picture_245.jpeg)

![](_page_3_Picture_3.jpeg)

-3-

#### **■オンライン利用申請「STEP1」~「STEP6」のすすめ方**

![](_page_4_Picture_1.jpeg)

オンライン利用申請「STEP1」~「STEP6」のすすめ方

![](_page_4_Figure_3.jpeg)

![](_page_5_Picture_0.jpeg)

#### CECTRUST-Light利用規約確認

![](_page_5_Picture_61.jpeg)

![](_page_6_Picture_1.jpeg)

![](_page_6_Figure_2.jpeg)

![](_page_7_Picture_0.jpeg)

![](_page_8_Picture_0.jpeg)

CECTRUST-Light利用申請

![](_page_8_Picture_91.jpeg)

![](_page_8_Picture_3.jpeg)

![](_page_9_Picture_153.jpeg)

![](_page_10_Picture_0.jpeg)

# **CECTRUST-Light利用申請内容確認**

![](_page_10_Picture_49.jpeg)

次のSTEPに移る操作 画面右下「次へ」を クリックする

![](_page_11_Picture_0.jpeg)

#### CECTRUST-Light利用申請完了

![](_page_11_Figure_2.jpeg)

**4.CECTRUST-Light「ご利用申請」完了後の流れ**

①CECTRUST-Lightサービスから届く通知メールを受信する

#### 通知メールの宛先

![](_page_12_Figure_3.jpeg)

- ・申請手続き完了後 CECTRUST-Lightでご利用いただく情報をメール(通 知メール)でお知らせします
- ・通知メールは CECTRUST-Lightの操作に必要な情報をお知らせするメー ルです
- ・通知メールの宛先は オンライン申請で指定したメールアドレスです

![](_page_12_Figure_7.jpeg)

![](_page_12_Picture_9.jpeg)

#### **4.CECTRUST-Light「ご利用申請」完了後の流れ**

①CECTRUST-Lightサービスから届く通知メールを受信する

![](_page_13_Picture_2.jpeg)

![](_page_13_Figure_3.jpeg)

**4.CECTRUST-Light「ご利用申請」完了後の流れ**

②契約業務開始前の事前準備操作

![](_page_14_Picture_2.jpeg)

**CECTRUST** Light

### **5.よくあるお問い合わせ**

![](_page_15_Picture_1.jpeg)

![](_page_15_Picture_160.jpeg)

### **5.よくあるお問い合わせ**

![](_page_16_Picture_1.jpeg)

![](_page_16_Picture_98.jpeg)

![](_page_17_Picture_1.jpeg)

![](_page_17_Figure_2.jpeg)

#### **6.巻末資料「付録」 署名用IDの追加方法**

![](_page_18_Picture_1.jpeg)

#### **署名用IDを追加する方法 ①IDの追加** ①「利用者ID」に管理用IDを入力、「パスワー ログイン ド」を入力し、ログインをクリックします。 ■ CECTRUST-Light ログイン 利田老山 利用者ID  $\bigcirc$ パスワード パスワード ログイー ②上部のメニューから「管理者業務▼]をク **Maria Strip Hotel** リックします。 Convright @2018 Construction-ec.com CO. Ltd. All Rights Res  $\circled{2}$ 発注建設株式会社 ③「自社利用者登録」を選択します。田中 太郎 トップページ トップページ 契約締結▼ テンプレート管理▼ 長期保管文書▼ 証明書管理▼ <mark>管理者業務▼ </mark>個人設定▼ サポート▼ ログアウト パスワード最終更新から90日経過しています。  $\left(3\right)$ 自社利用者登録 ④「権限」で、利用者権限を選択します。 前回ログイン日時: 2021/02/26 14:28 自社利用者照会 ■ CECTRUST-Lightからのお知らせ CECTRUST-Lightからのお知らせはありません。 契約文書照会 (自社分全て) **補足** 長期保管文書照会 (自社分全て) ・「権限」は「一般」「管理者」のどちらかを任意 ■ マイリスト 電子証明書追加発行申請 4件中1~4件目を表示 で選択します。 ステータス 文書管理番号 聖約文書名称 自社電子証明書照会 取引先 受発注区分 ・「管理者」を選択した場合は、管理者(管理者権 0000000288 検証契約書1 (発信者側下書き) 株式会社受注工務店 受注側 下書き 限)業務ができるIDを追加できます。 検証契約書 2 (発  $\mathcal{D}$ 0000000290 発注建設株式会社 田中 太郎 自社利用者情報登録 ⑤「利用者名」を入力します。 トップページ 契約締結▼ : シブレート管理▼ 長期保管文書▼ 証明書管理▼ 管理者業務▼ 個人設定▼ サポート▼ ログアウト 登録する利用者の情報を入力し、確認ポタレを押してください。 ■利用者情報 ⑥「利用者名カナ」を入力します。  $\begin{array}{c}\n\textcircled{4} & \textcircled{4} \\
\hline\n\textcircled{9} & \textcircled{8} & \textcircled{1} \\
\end{array}$ 権限 [必須] ⑤ ⑥ 利用者名 利用者名 必須 ⑦「メールアドレス」に、利用者のメールアド 所属 所属 役職 役職 レスを入力し、確認をクリックします。 TEL番号 TEL番号  $\bigcirc$ **補足** メールアドレス 必須 メールアドレス 確認 追加した利用者に必要な情報は、全てメールでお知 らせします。必要な情報を受信したいメールアドレ Copyright @2018 Construction-ec.com CO.,Ltd. All Rights Reserved スを設定します。

![](_page_19_Picture_1.jpeg)

ログイン時に使用する利用者IDと初回パスワー

ドの通知メールが送信されます。

#### **署名用IDを追加する方法 ①IDの追加**

![](_page_19_Picture_62.jpeg)

![](_page_20_Picture_1.jpeg)

#### **署名用IDを追加する方法 ②**電子証明書を紐付ける操作

・2通りの方法があります。必要に応じて選択します。 ①新たに電子証明書を発行し利用者IDと紐付けて署名用IDにする ②発行済の電子証明書を利用者IDに紐づけて署名用IDにする

![](_page_20_Figure_4.jpeg)

## **補足** • 「電子証明書追加申請」「自社電子証明書照会」の 操作は、操作マニュアルで確認できます。 【操作マニュアル】 [http://www.construction-ec.com/cectrust](http://www.construction-ec.com/cectrust-light/manual/index.html)[light/manual/index.html](http://www.construction-ec.com/cectrust-light/manual/index.html) ※「契約締結の操作手順(管理者編)」 P.14~P.24を参照してください。

#### **補足**

• 「証明書有効性確認」の操作は、操作マニュアルで 確認できます。

【「操作マニュアル(動画・PDF)」URL】 [http://www.construction-ec.com/cectrust](http://www.construction-ec.com/cectrust-light/manual/index.html)[light/manual/index.html](http://www.construction-ec.com/cectrust-light/manual/index.html)

※「契約締結の操作手順(発信者編)」 P.4を参照してください。

![](_page_21_Picture_0.jpeg)

【お問い合わせ窓口】 お問い合わせはメールで承っております

株式会社コンストラクション・イーシー・ドットコム CECTRUST-Lightサービス担当 Eメール:help-light@construction-ec.com